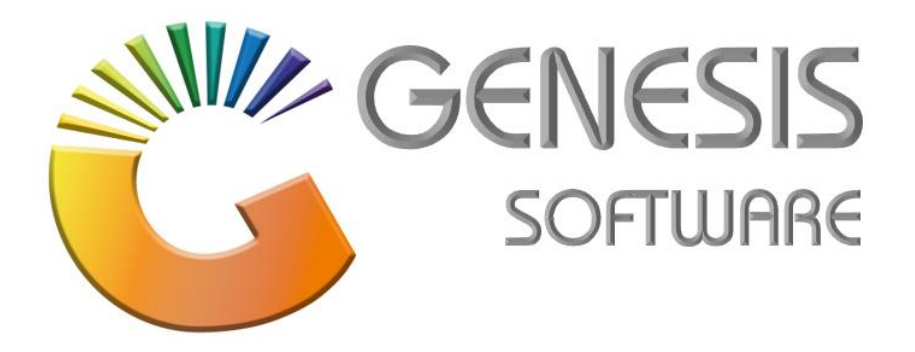

## **How to Guide: WooCommerce Export CSV**

*Aug 2020*

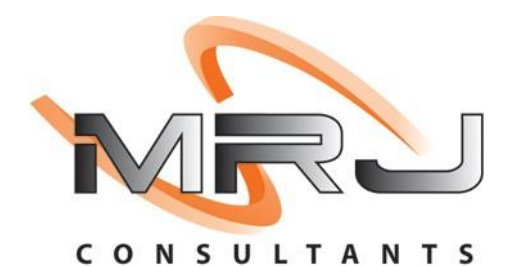

*MRJ Consultants 37 Weavind Ave, Eldoraigne, Centurion, 0157 Tel: (012) 654 0300*

*Mail: helpdesk@mrj.co.za*

## **How to Run WooCommerce Export in Genesis.**

1. From the '**Genesis**' Menu, click on '**Reports**'.

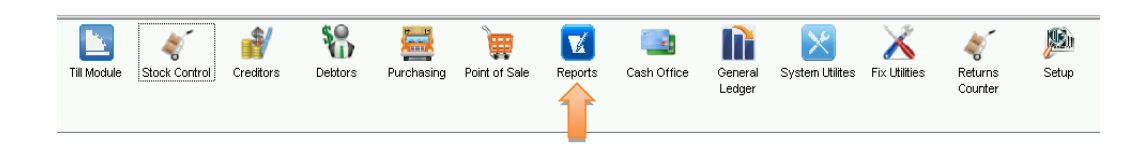

2. In the '**Reports**' Module you will find the **'Genesis Query Builder'**.

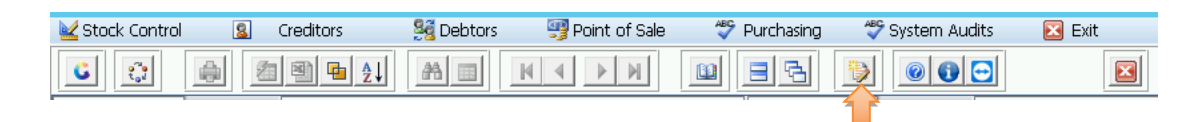

3. Here you will find the '**WooCommerce Export SQL Query'** that is made to export and import directly in to WooCommerce with a small adjustment from Genesis or the web developer to your customs solution.

Just select the Woo Export and click on '**Execute**'.

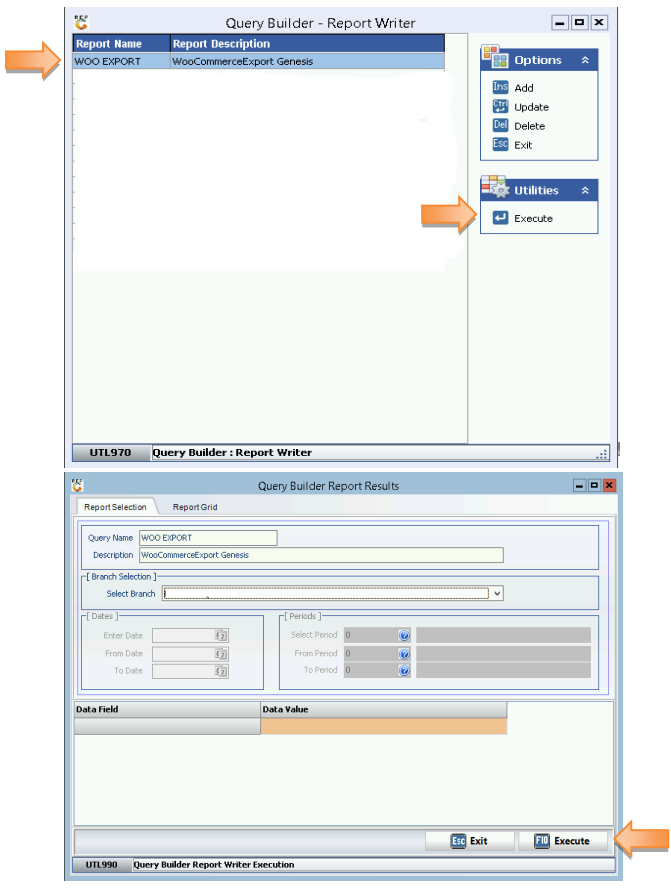

4. The results will look like this, and these results you can now export to Excel.

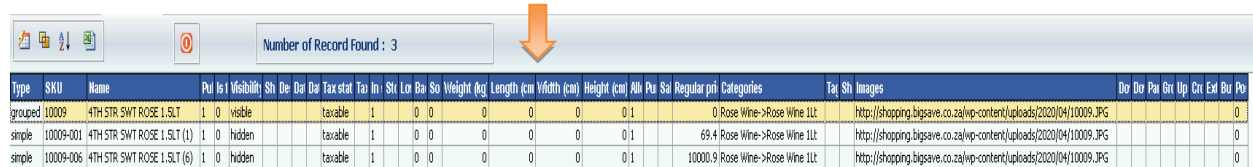

*That concludes the User Guide.*